## **Manage Status Change Notifications**

Home > EMResource > Guide - EMResource Users > Manage Status Change Notifications

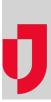

The Status Change Preferences page allows you to specify how a person should be notified when the status changes for resources and subresources to which they have access. From this page you can:

- · Access the user's preferences
- Add a notification preference
- Edit an existing preference
- Delete a notifications for a resource

For details on automated alerts and notifications, refer to Notification Types.

Note the following about these preferences:

- When searching for sub-resources, you can enter both the sub-resource name and the resource's name in the Name field. This will help narrow your search results.
- The fields that appear in the *Edit Status Change Preferences* page depend on the type of resource and the status types associated with it.
  For number and saturation score statuses, you can specify **Above** and **Below**. They are primarily used for setting notification thresholds. For example, a user can choose to be notified only when an ED's saturation score exceeds a certain number.

## To add a status change notification preference

- 1. In the main menu, click Setup and then click Users. The Users List opens.
- 2. Locate the person and, on that row, click their Full Name. The View User page opens.
- 3. At the top, click Preferences and, in the list, click Status Change Notifications. The Status Change Preferences page opens.
- 4. Click Add. The Find Resources page opens.
- 5. In the What? and Where? sections, enter the Name, Category, Region and/or other location information for a resource.
- 6. Click Search. The resources that match your search criteria appear below.
- 7. Select the check box for each resource you want to edit.
- 8. Click Notifications. The Edit Status Change Preferences page opens for the selected resource. If you selected more than one resource, the phrase Editing # of # selected records appears indicating which resource you are editing and how many you selected.
- 9. To specify the user's notification preferences for this resource, take these actions:
  - a. On the left of a section header, click the plus icon.
  - b. If appropriate, enter a number for Above and/or Below to indicate when to send notifications.
  - c. For each status change, select the checkboxes for the notification methods you want to enable (for example, E-mail, Text Pager, M obile App, or Web Page).
  - d. As appropriate, repeat these steps for each section.
  - e. Click Save. The next resource record opens.
  - f. Repeat these steps for each resource.

10. When you click Save on the last record, the Status Change Preferences for (user) page opens showing the preference you added.

## To edit a status change preference

- 1. In the main menu, click Setup and then click Users. The Users List opens.
- 2. Locate the person and, on that row, click their Full Name. The View User page opens.
- 3. At the top, click Preferences and, in the list, click Status Change Notifications. The Status Change Preferences page opens.
- 4. Locate the resource and, on that row, click edit. The Edit Status Change Preferences page opens.
- 5. Expand each section (click the plus sign in the header).
- 6. Make your changes.
- 7. Click Save.

## To delete status change notifications

- 1. In the main menu, click Setup and then click Users. The Users List opens.
- 2. Locate the person and, on that row, click their Full Name. The View User page opens.
- 3. At the top, click Preferences and, in the list, click Status Change Notifications. The Status Change Preferences page opens.
- 4. Locate the resource and, on that row, click delete notifications. A window opens asking you to confirm the deletion.
- 5. Click OK.